ワンタイムパスワードのご利用開始にあたって

ワンタイムパスワードとは

ワンタイムパスワードとは、最大有効期限が1分の可変パスワードです。

スマートフォンや携帯電話を利用して、ランダムに作成されたパスワードをお客さまに通知します。(ソフト ウェアトークンを利用)

この機能を利用した場合は、都度指定振込等の特定取引時に「ワンタイムパスワード」の入力が必要と なります。

この機能を利用するためには、インターネットバンキングで利用設定を行ったうえで、スマートフォンもしくは 携帯電話の設定も必要となります。

※特定取引・・・振込(都度指定)・振込振替限度額変更・登録情報変更

スマートフォン・携帯電話の機種変更をされる場合

スマートフォン・携帯電話の機種変更をされる場合には、機種変更の前に必ず「ワンタイムパスワードの利 用解除」を行ない、新しいスマートフォン・携帯電話で再登録 (トークンの発行) を行なって下さい。 「ワンタイムパスワードの利用解除」の手続きを行なわないで機種変更を行なった場合には、都度指定振 込等の特定取引ができなくなります。予めご了承下さい。 解除方法は「ワンタイムパスワードの利用解除」の欄をご参照ください。 [「ワンタイムパスワード利用解除」方法はこちら](#page-14-0)

※トークンが再発行できない場合には「変更申込書」のご提出が必要となります。

スマートフォン・携帯電話の紛失等でご利用できない場合

りょうしんへご連絡いただき、「変更申込書」のご提出をお願い致します。

スマートフォン・携帯電話の動作確認

ワンタイムパスワードサービスは、Androidアプリ、iPhoneアプリが利用できるスマートフォン およびNTTドコモ、KDDI(au)、ソフトバンクモバイルの携帯アプリが利用できる機種です。 ただし、一部機種についてはご利用いただけない場合がございます。

詳しくは[、こちらをクリックも](http://www.dokodemobank.ne.jp/anserparasol/index.html)しくは

<http://www.dokodemobank.ne.jp/anserparasol/index.html>

(NTTデータ「どこでもバンク」ホームページ)をご参照ください

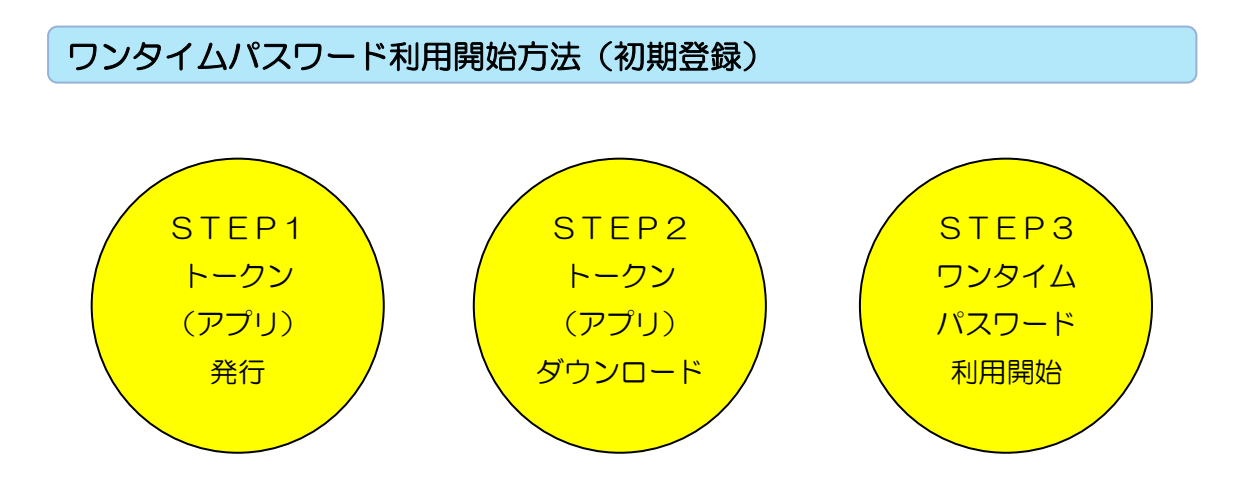

※トークンとはスマートフォン・携帯電話にワンタイムパスワードを表示させるアプリケーションのことを言いま す。

STEP1. トークン (アプリ) 発行

○インターネットバンキングにログインし、トークン発行を行ないます。

・ホーム画面の「セキュリティサービス」をクリックしてください。

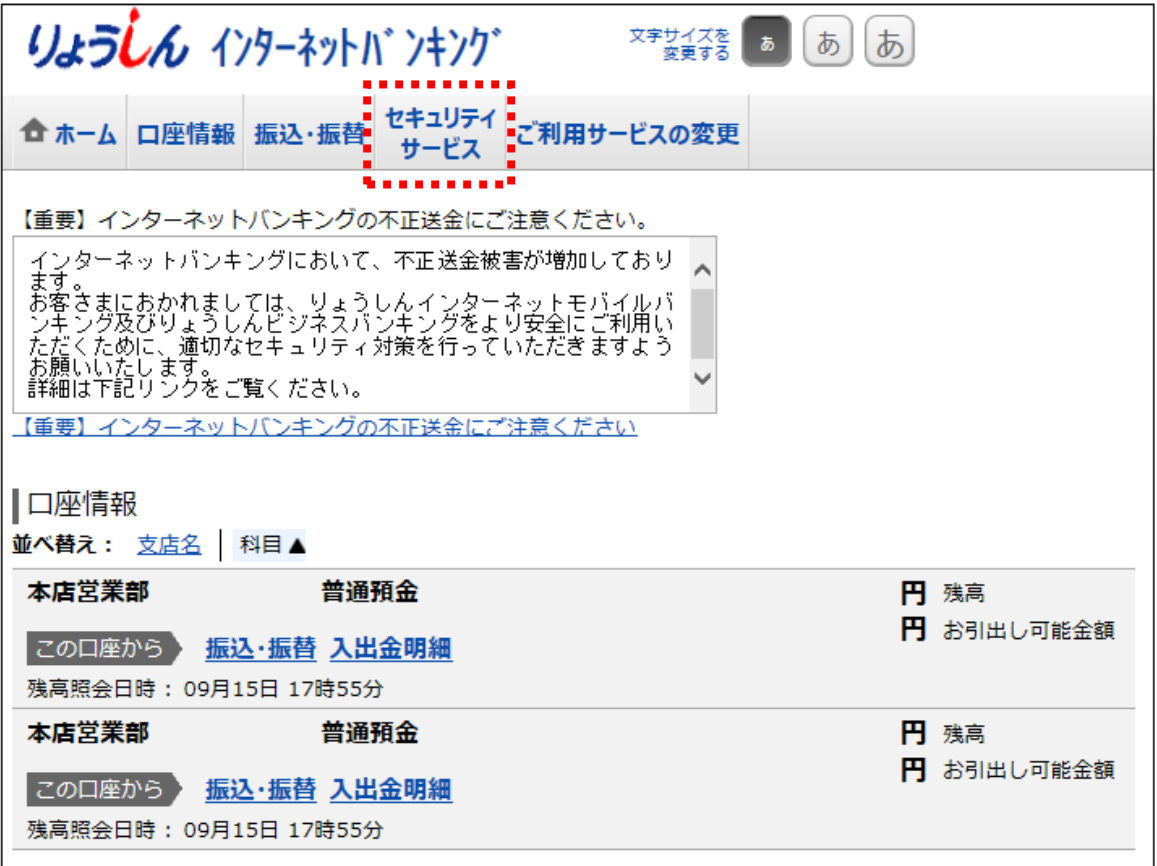

・「ワンタイムパスワード申請」をクリックしてください。

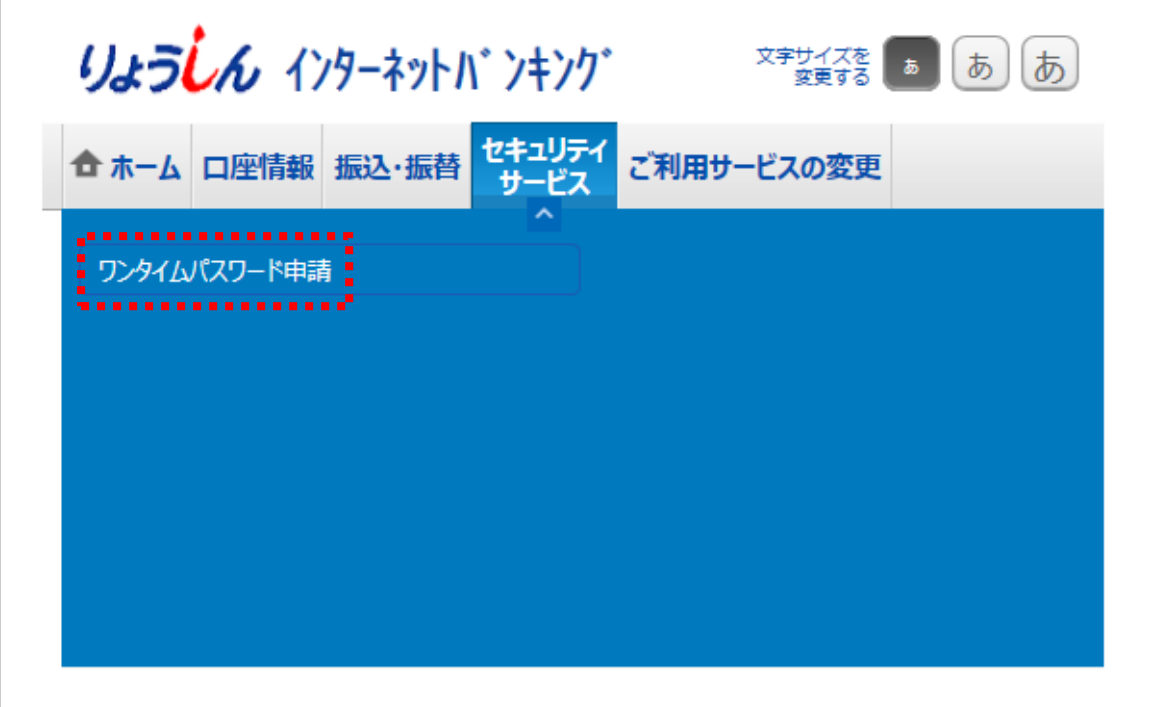

・「注意事項」を確認して下さい。

・「トークン発行」をクリックしてください。

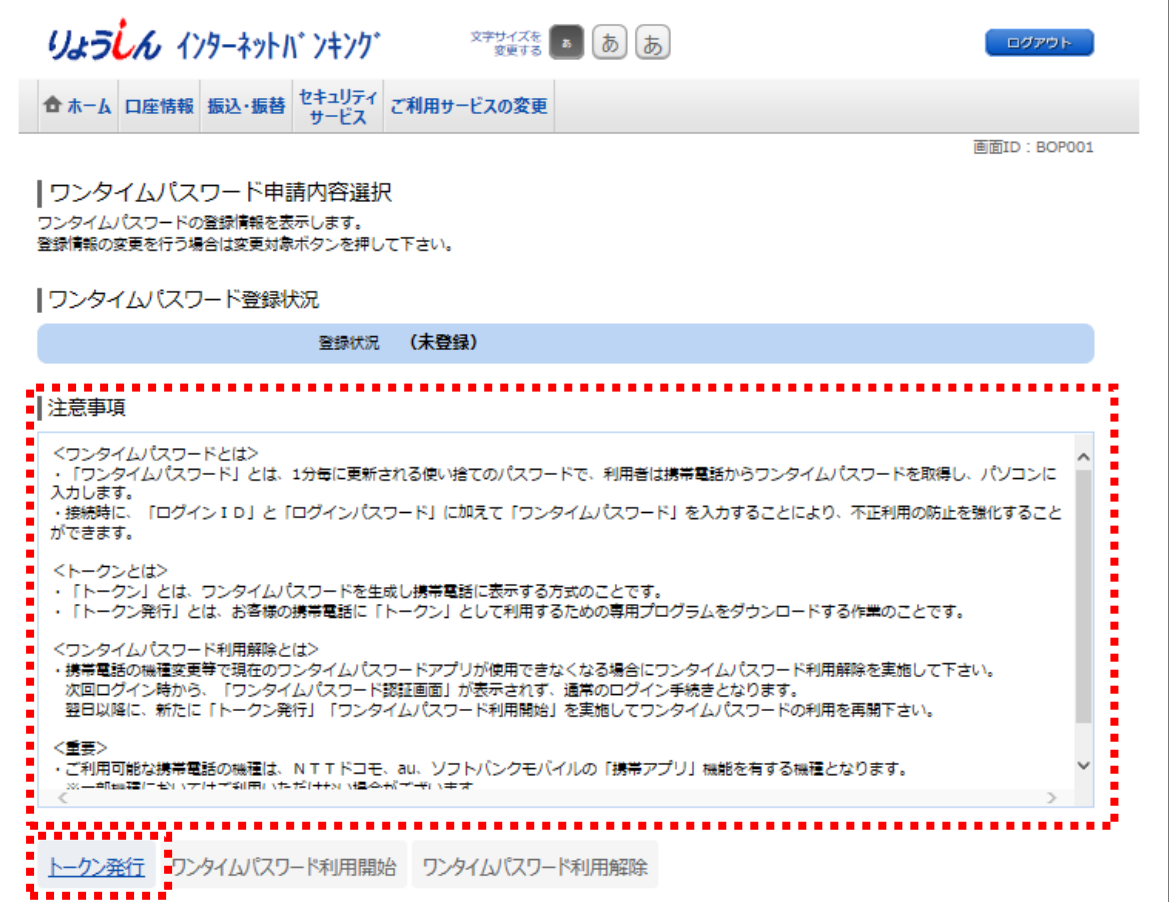

・トークン(アプリ)を発行するスマートフォン・携帯電話のメールアドレスを入力してください。

・「利用開始パスワード」の入力を行なってください。

※「利用開始パスワード」はトークンをダウンロードした後の「トークン初期設定」に必要になります。

・「次へ」をクリックしてください。

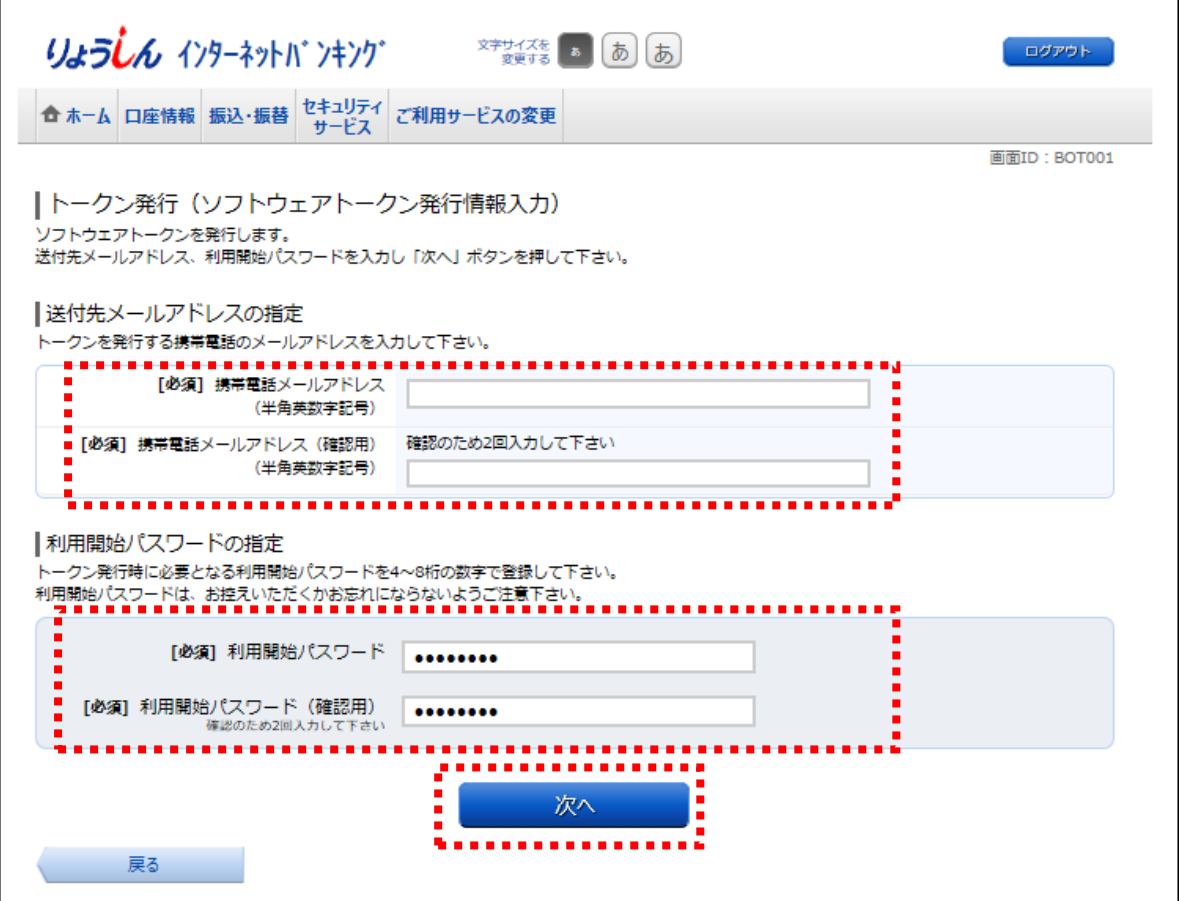

- ・トークン(アプリ)を発行するスマートフォン・携帯電話のメールアドレスを確認してください。(お客さ まが入力されたメールアドレスが表示されます)
- ・「確認用パスワード」を入力してください。
- ・「確定する」をクリックしてください。

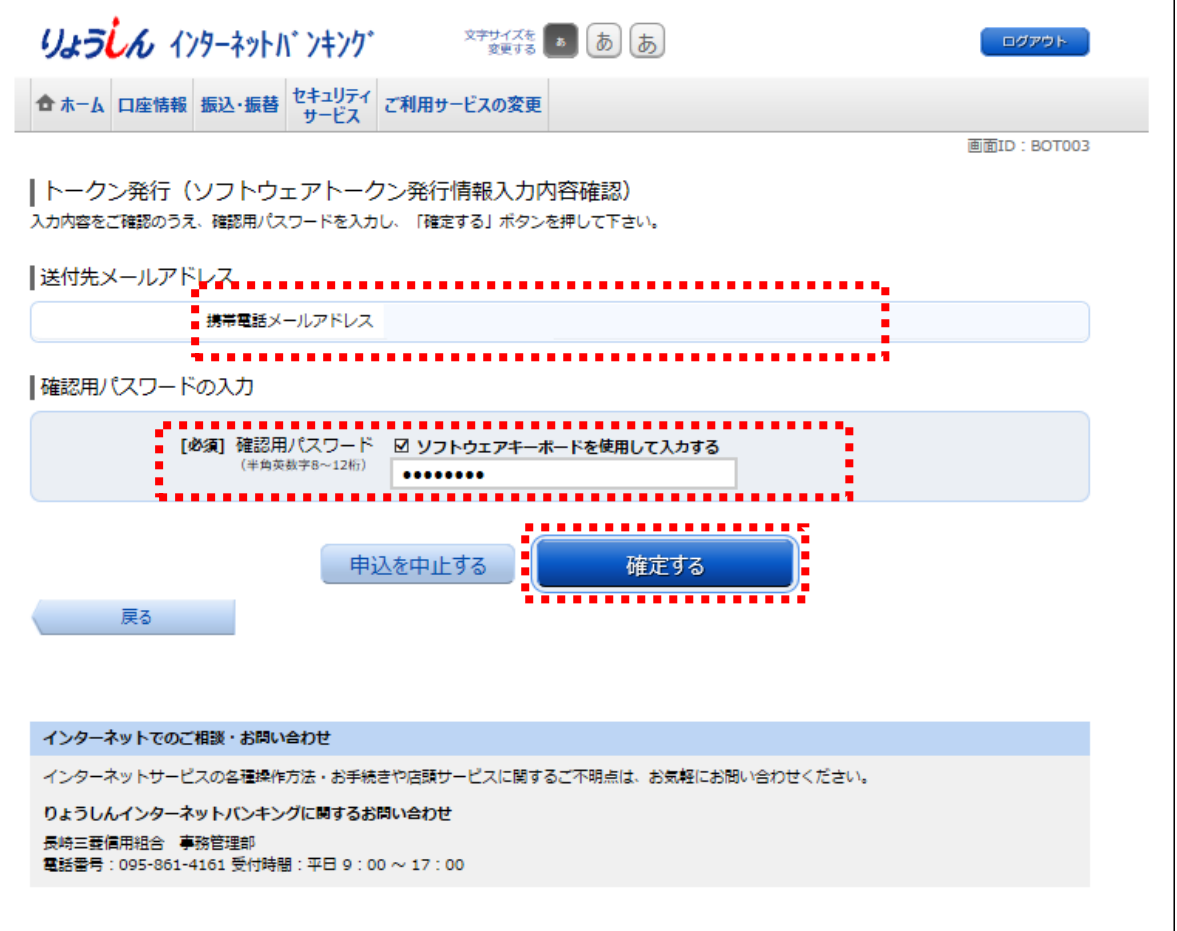

・トークン(アプリ)を発行するスマートフォン・携帯電話のメールアドレスを確認してください。(お客 さまが入力されたメールアドレスが表示されます)

## ※「サービス ID·ユーザ ID」はトークンをダウンロードした後の「トークン初期設定」にて必要になり ます。(それぞれに数字が表示されます)

○トークン (アプリ) 発行は完了です。この画面のまま、「STEP2 トークン (アプリ) ダウンロード」 の手続きを行ないます。

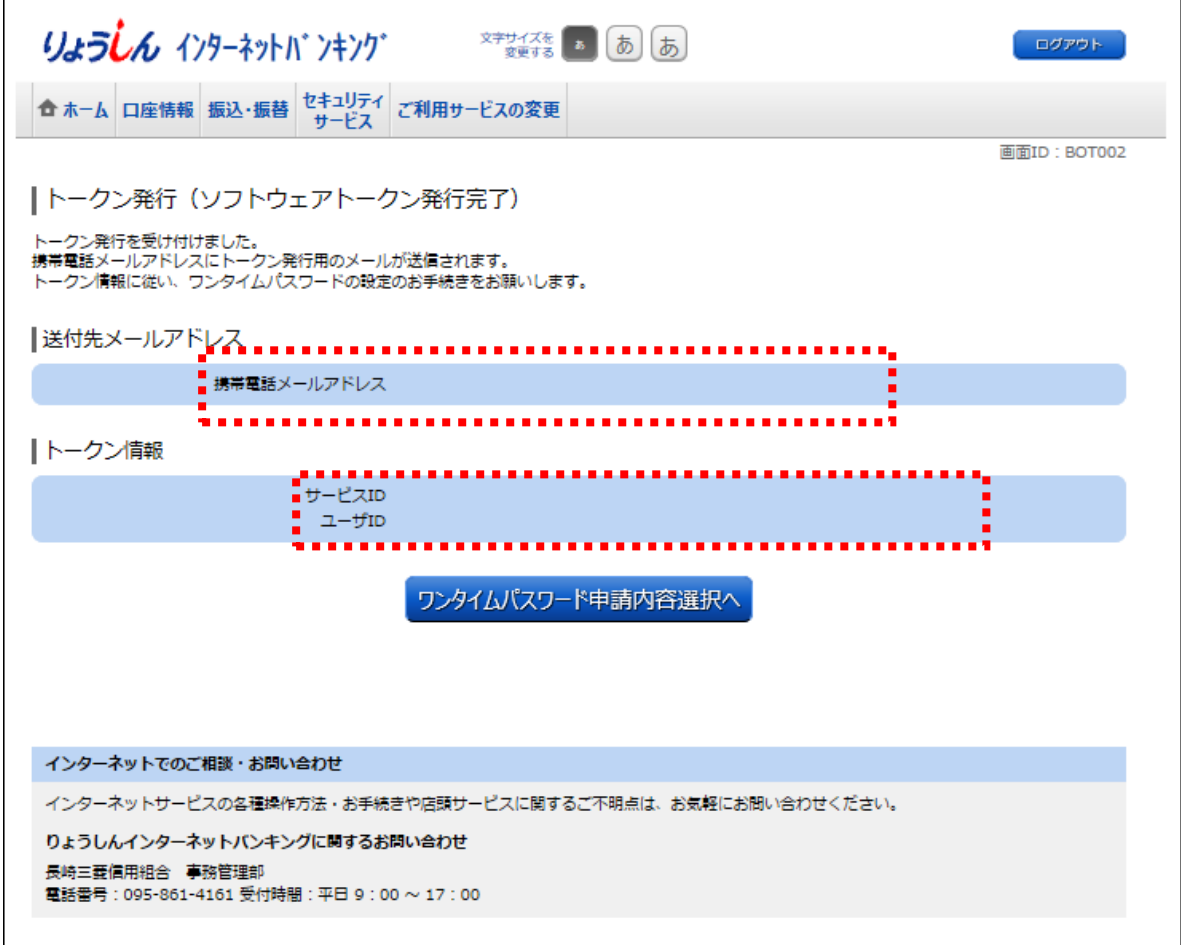

STEP2. トークン (アプリ) ダウンロード

○トークン発行処理にてご入力いただいたスマートフォン・携帯電話のメールアドレス宛に専用URLが 送信されますので、トークンのダウンロード及び設定を行ないます。

## **<トークン(アプリ)を初めてご利用になられるお客さま>**

[既にトークン\(アプリ\)をご利用中のお客さまはこちら](#page-8-0)

※下記表示例はスマートフォン (Android)の場合です。

・受信メールに記載された専用 URL にアクセスしてください。

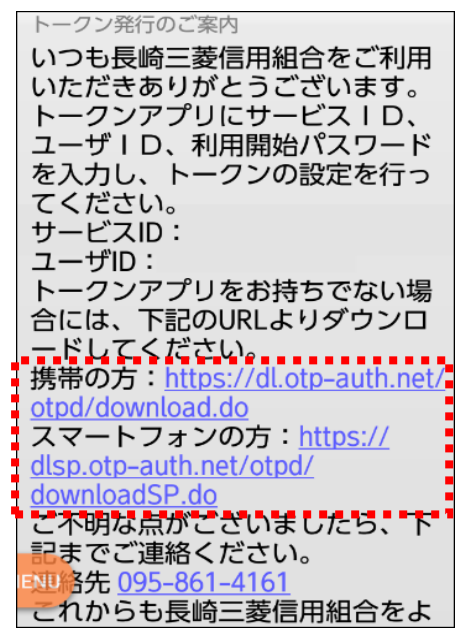

・画面が表示されたら「ダウンロードサイト」を選択しトークン(アプリ)をダウンロードしてください。

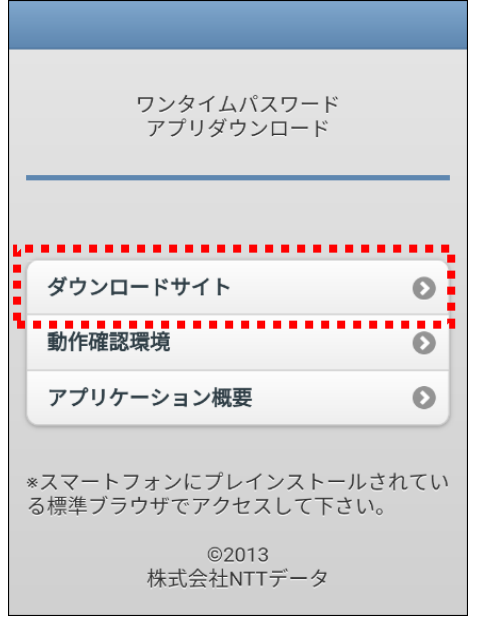

(ご参考)

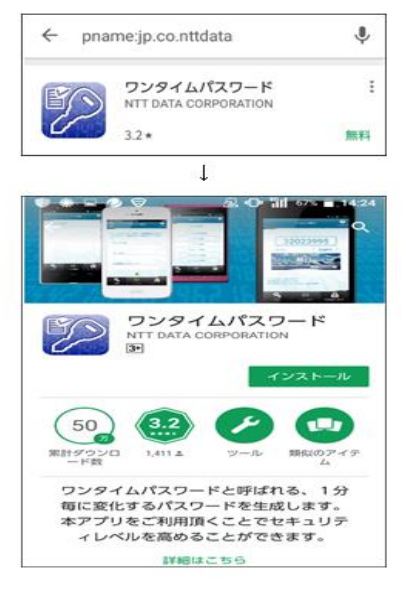

・トークン(アプリ)を起動後、初期設定画面が表示されます。

「サービス ID I・「ユーザ ID I・「利用開始パスワード」を入力し「上記内容 |確認チェック後、「送信 | を選択してください。

※「サービスID」・「ユーザID」はパソコンの画面上or受信メールに記載されています。

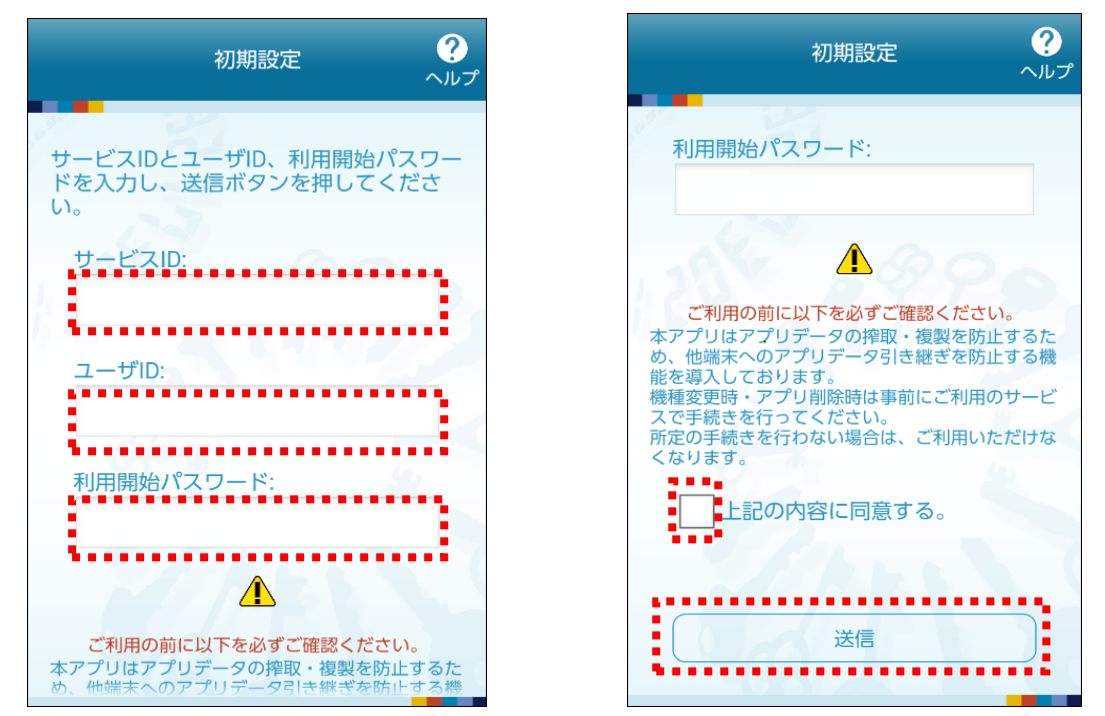

・初期設定完了画面が表示されたら画面内容を確認後「次へ」を選択し、トークン表示名設定画面が 表示されたら画面内容確認後「登録」を選択してください。

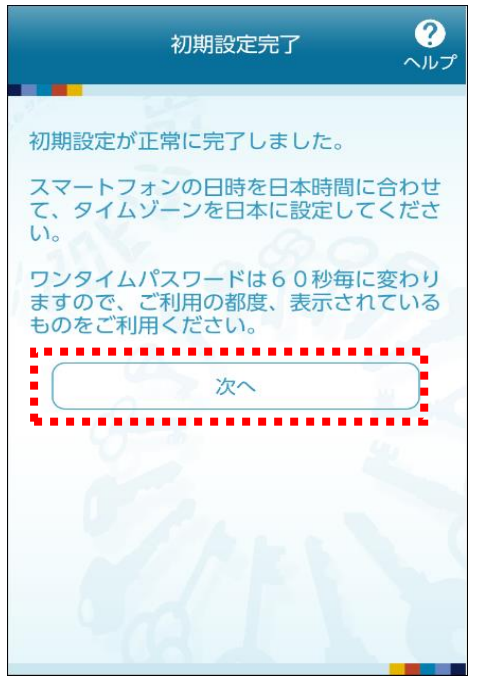

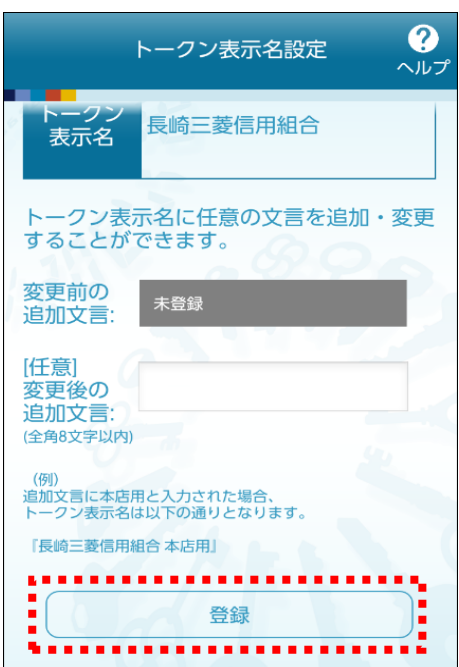

・ワンタイムパスワードが表示されます。

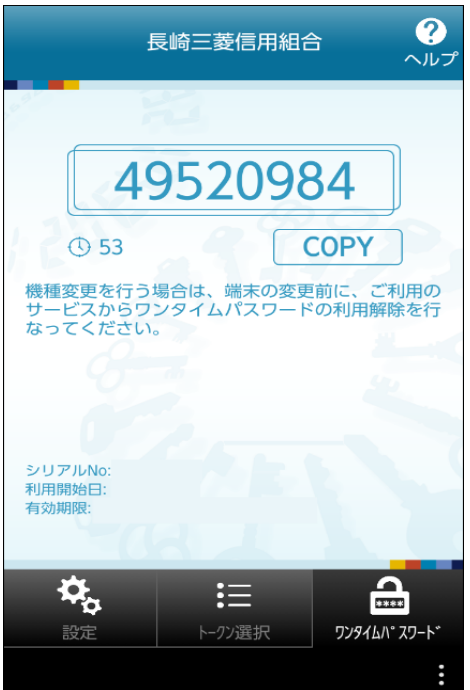

※トークン (アプリ) の設定は完了しました。

「STEP3 ワンタイムパスワード利用開始」で設定を行なってください STEP3 [ワンタイムパスワード利用開始はこちら](#page-11-0)

## <span id="page-8-0"></span>**<既にトークン(アプリ)をご利用中のお客さま>**

※下記表示例はスマートフォン (Android)の場合です。

・トークン(アプリ)を起動、「設定」を選択し、「トークン追加」を選択してください。

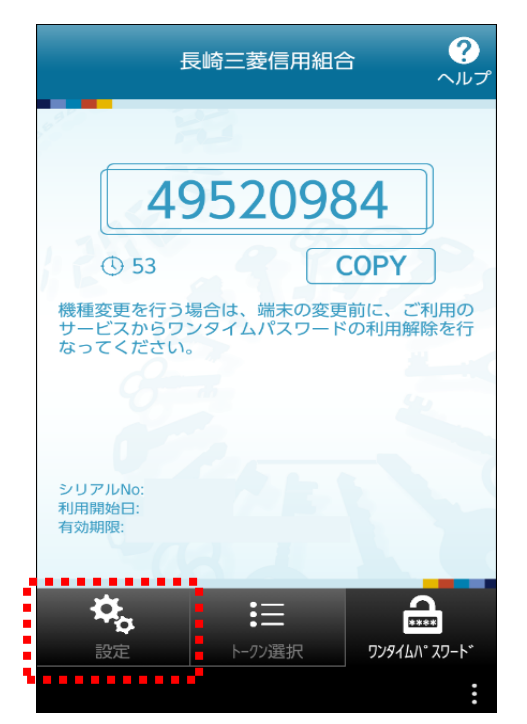

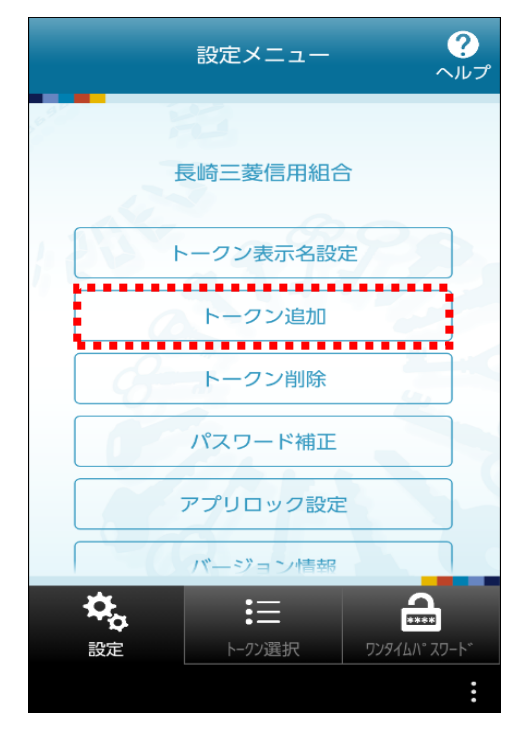

・「サービス I D」・「ユーザ I D」・「利用開始パスワード」を入力し「上記内容」確認チェック後、「送信」 を選択してください。

※「サービス ID」・「ユーザ ID」はパソコンの画面上or受信メールに記載されています。

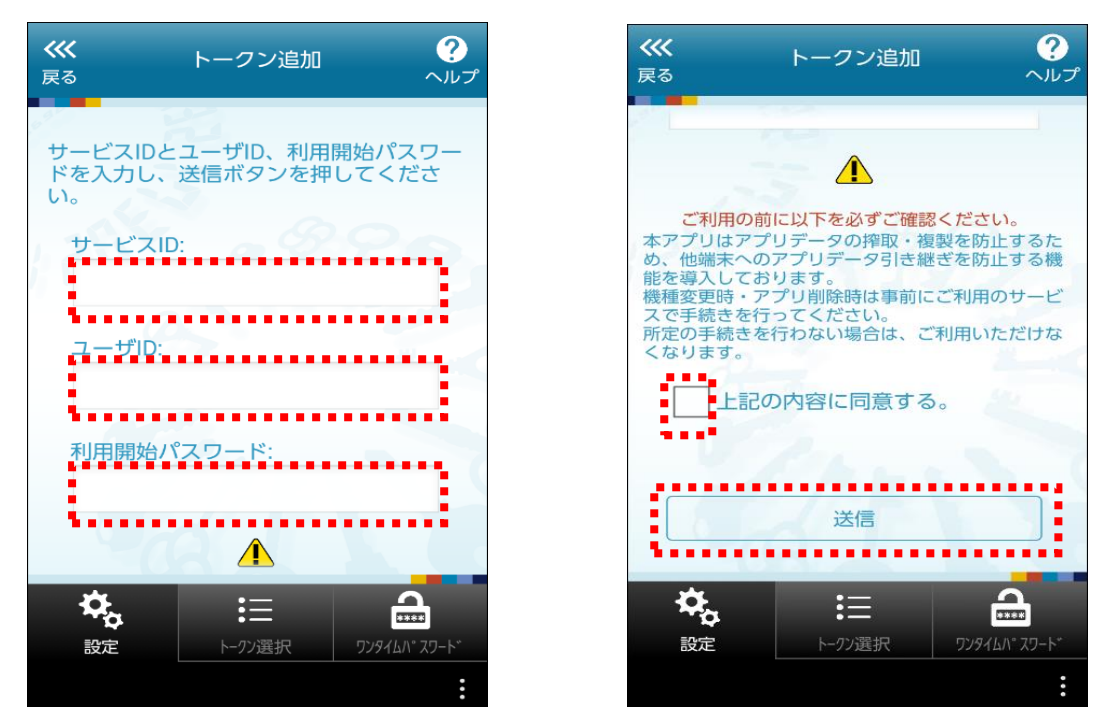

・初期設定完了画面が表示されたら画面内容を確認後「次へ」を選択し、トークン表示名設定画面が 表示されたら画面内容確認後「登録」を選択してください。

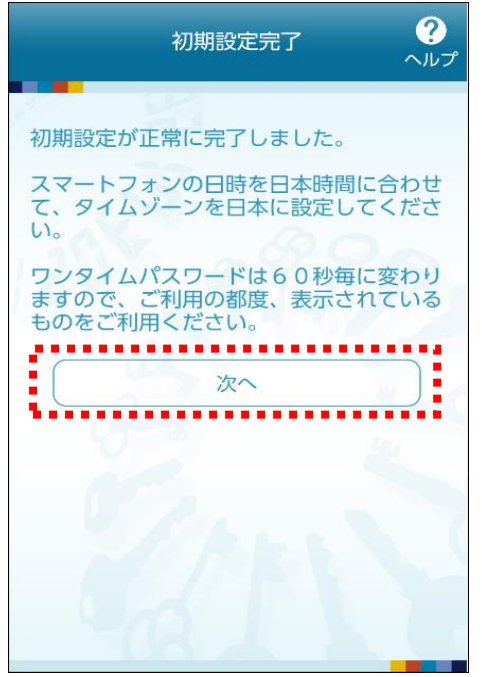

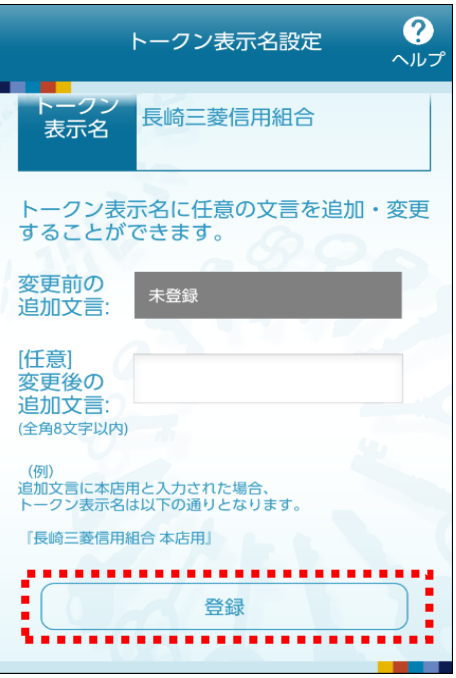

・ワンタイムパスワードが表示されます。

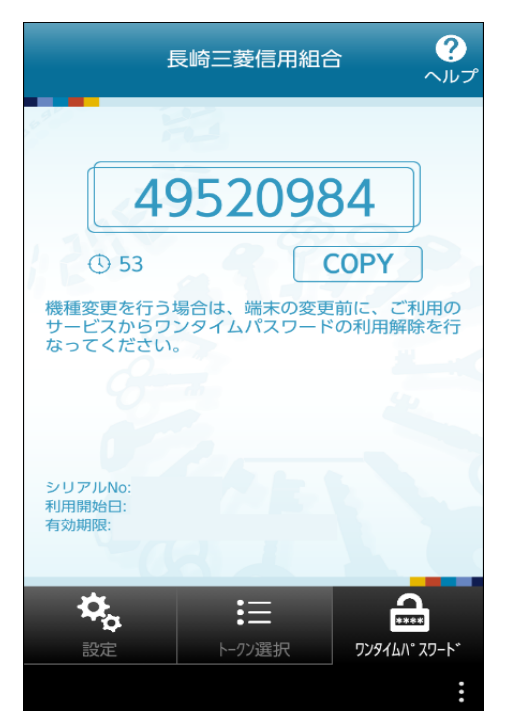

※トークン (アプリ) の設定は完了しました。

「STEP3 ワンタイムパスワード利用開始」で設定を行なってください

STEP3 ワンタイムパスワード利用開始

<span id="page-11-0"></span>○インターネットバンキングの画面からワンタイムパスワードの利用開始手続きを行ないます。

・トークン(アプリ)発行完了画面の「ワンタイムパスワード申請内容選択へ」をクリックしてください。 ※この画面が表示されていない場合には、ホーム画面の「セキュリティサービス」→「ワンタイムパスワード申

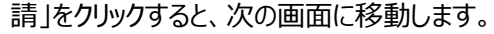

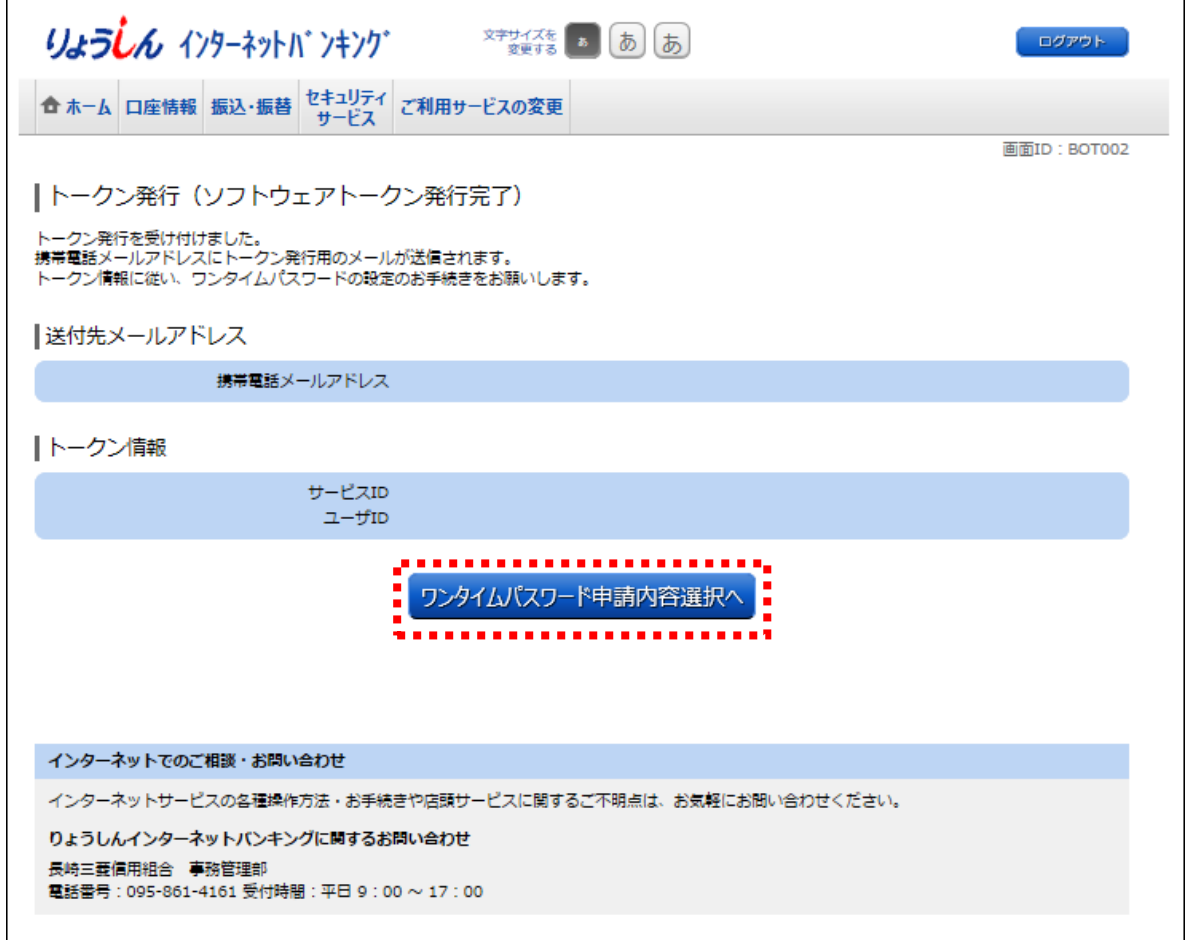

※画面が表示されていない場合

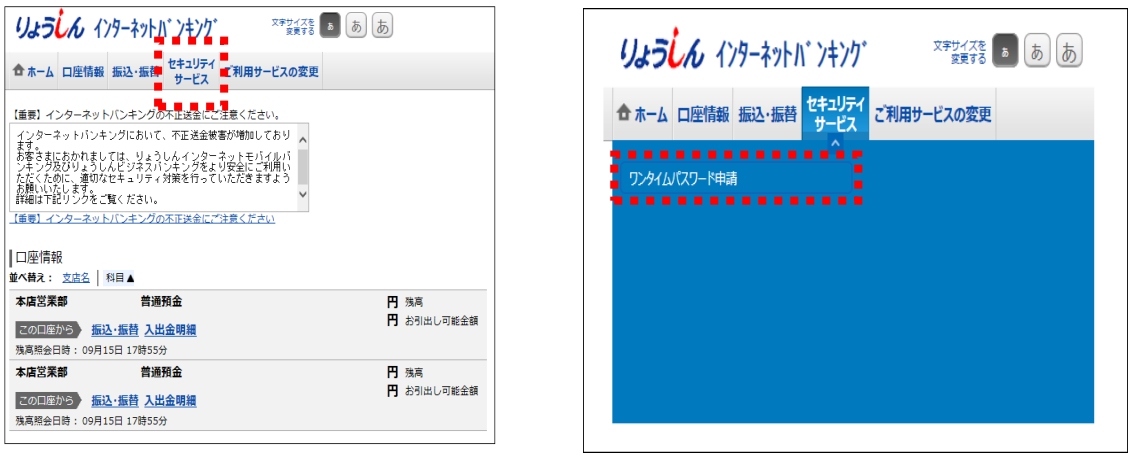

・「ワンタイムパスワード利用開始」をクリックしてください。

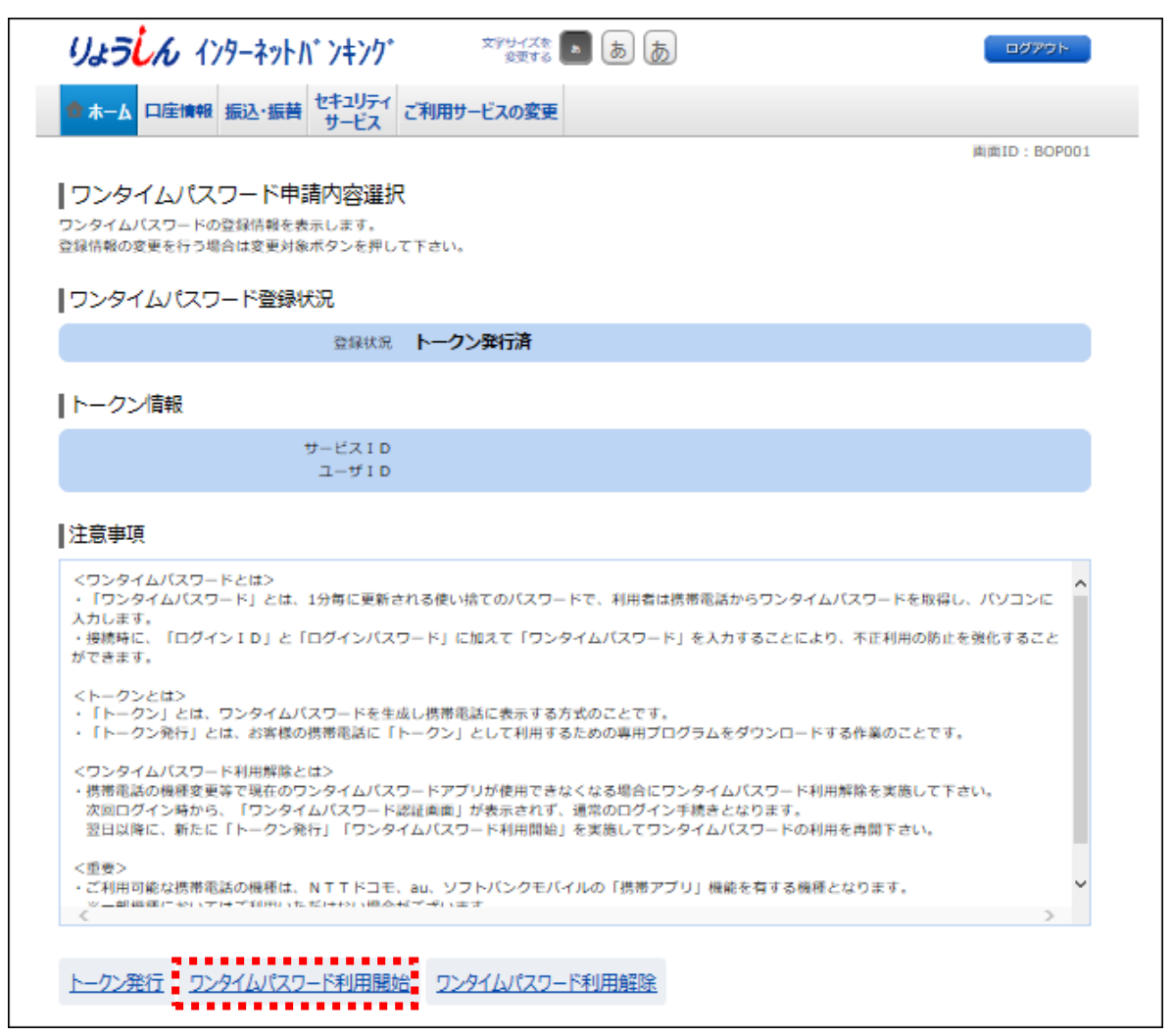

・スマートフォン・携帯電話に表示されているワンタイムパスワードを入力後、「利用開始する」をクリックして ください。

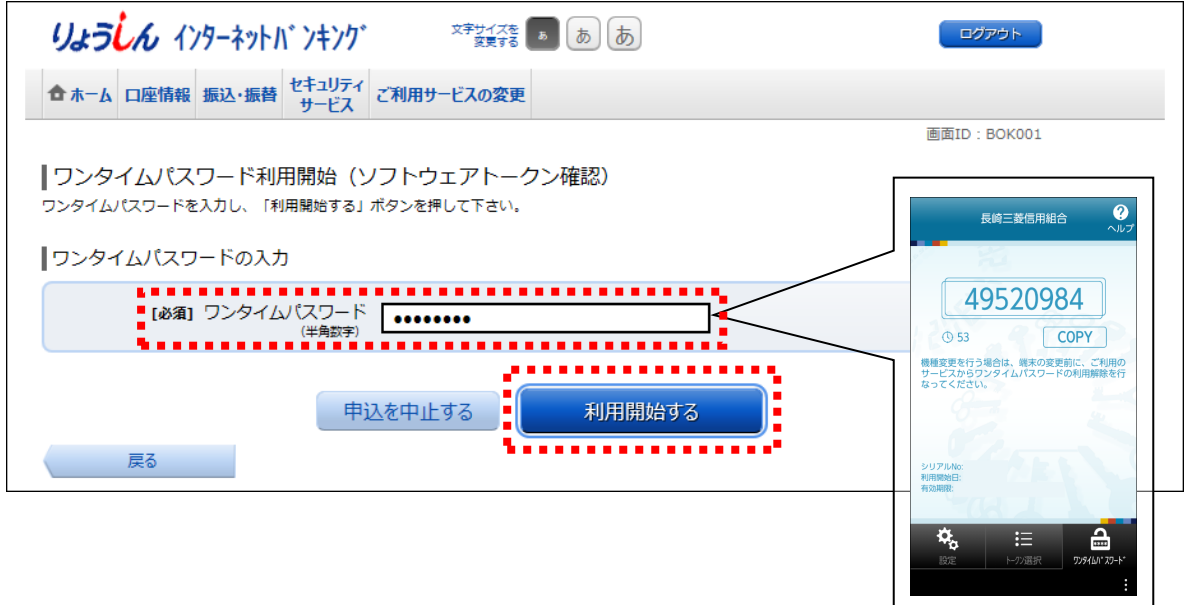

・この画面でワンタイムパスワード利用開始手続き完了です。

※次にログインする時からワンタイムパスワードの入力が必要になります。

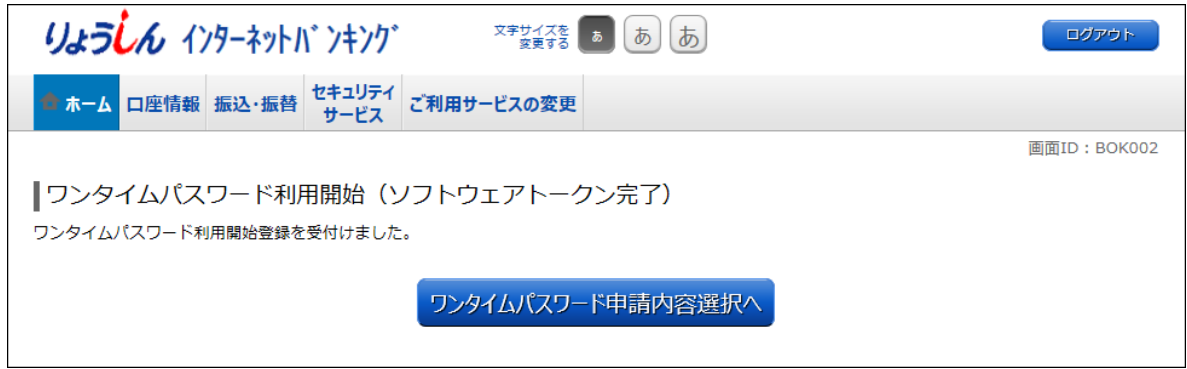

## <ご参考>

○ワンタイムパスワード利用開始設定後に都度指定振込等の特定取引を行なう場合には確認用パスワ ードの下にワンタイムパスワードを入力ください。

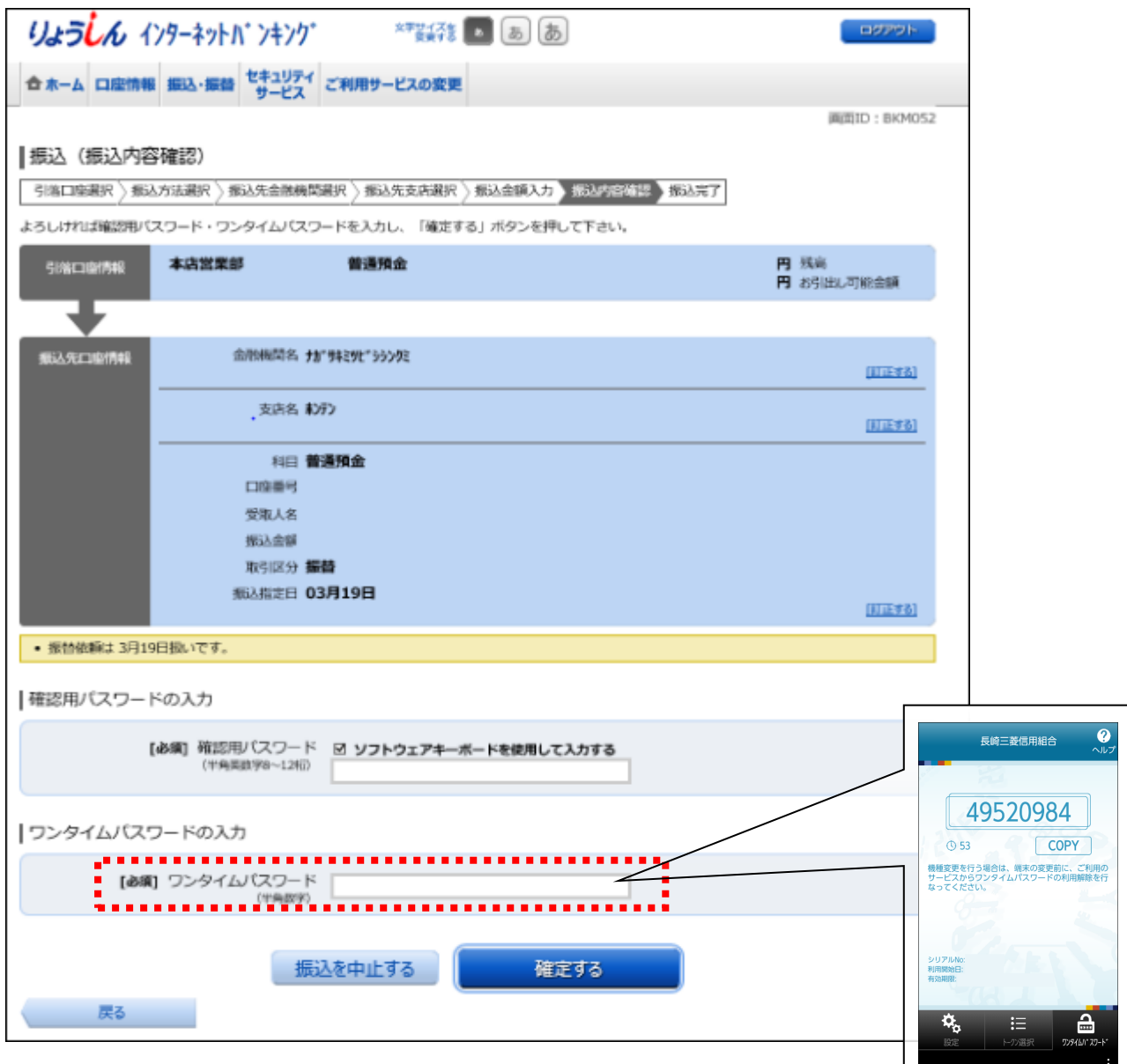

ワンタイムパスワード利用解除方法

<span id="page-14-0"></span>○ワンタイムパスワードの利用解除(スマートフォン・携帯電話の機種変更を含みます)をする場合には、 インターネットバンキングにログインして手続きを行ないます。

○利用解除後にワンタイムパスワードの再登録を行なうには一定の時間が必要となります。

・ホーム画面の「セキュリティサービス」をクリックしてください。

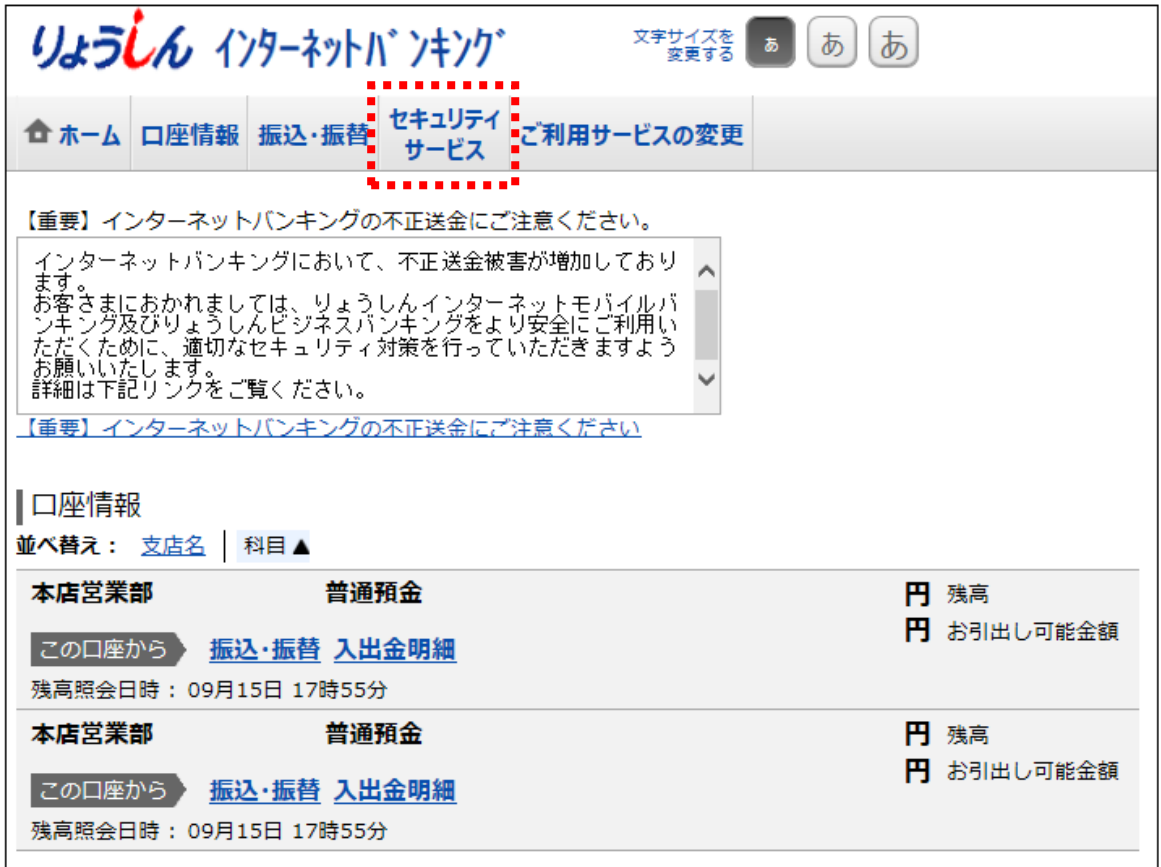

・「ワンタイムパスワード申請」をクリックしてください。

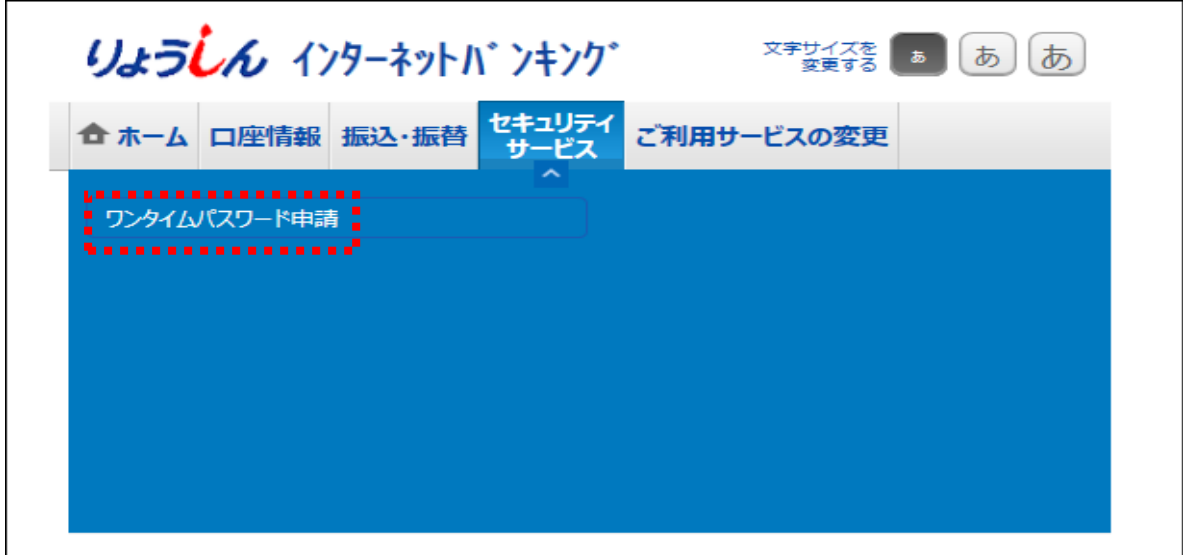

・「ワンタイムパスワード利用解除」をクリックしてください。

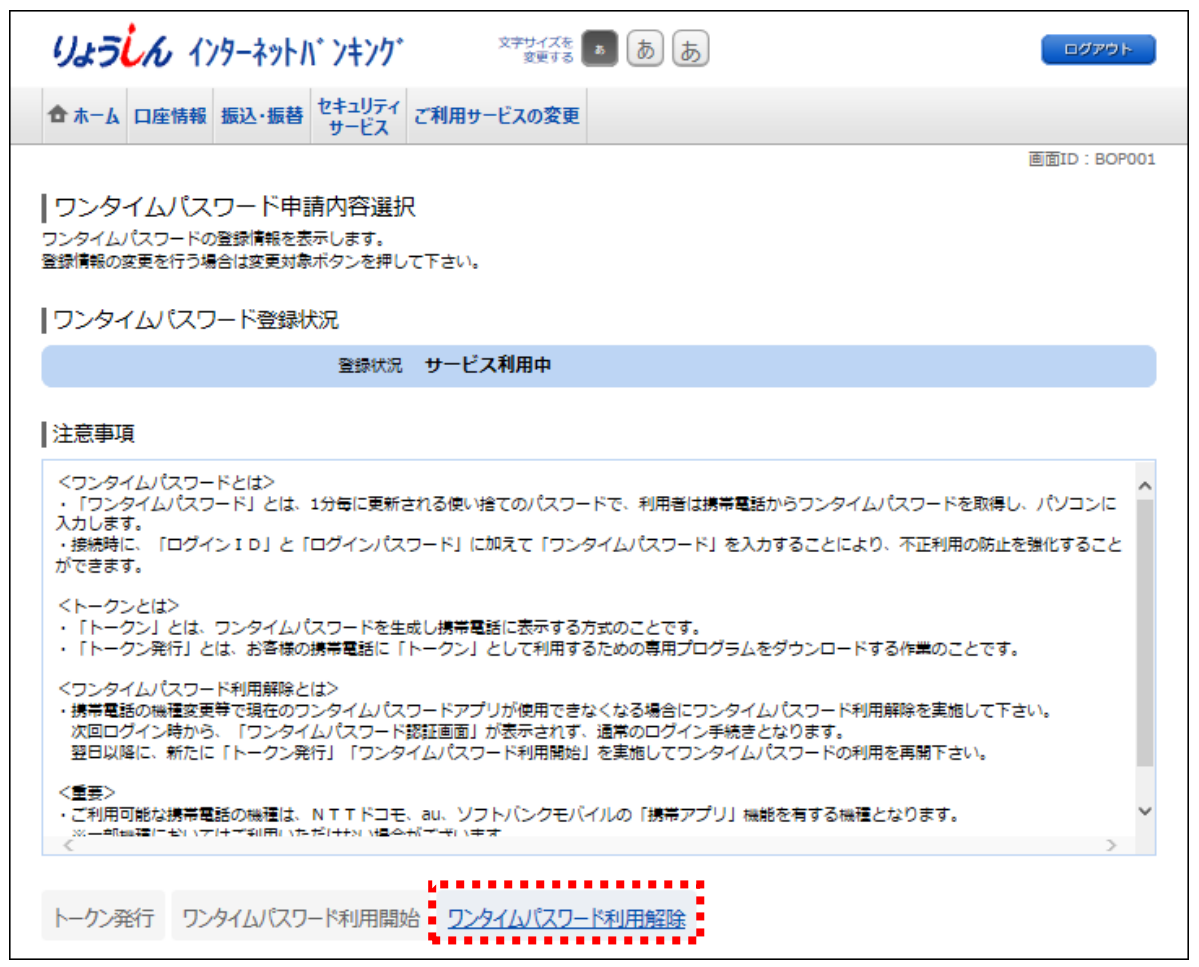

・「確認用パスワード」「ワンタイムパスワード」を入力して「解除する」をクリックしてください。

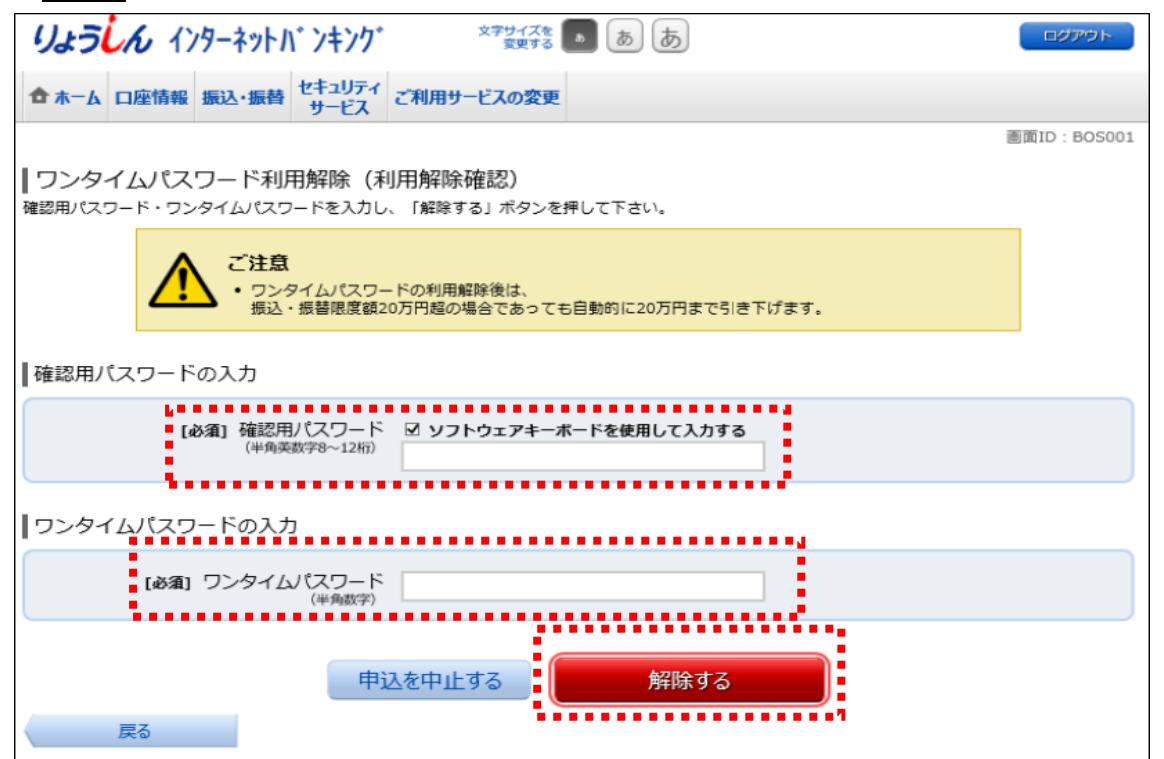

・この画面でワンタイムパスワード利用解除手続き完了です。

※ワンタイムパスワード再登録を行なうには一定時間経過後に行なってください。

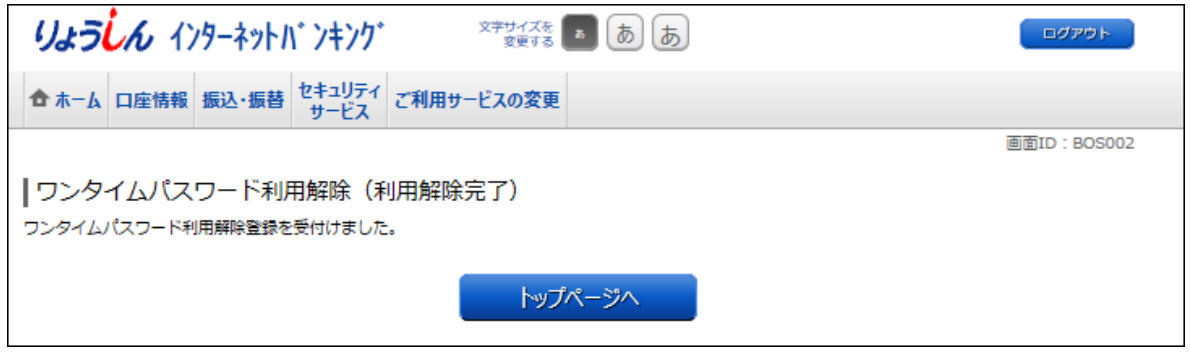

<ご注意>

- ・ワンタイムパスワード利用解除手続後には必ずスマートフォン・携帯電話のトークン (アプリ) の削除 を行なって下さい。以前のトークンが残った状態ではワンタイムパスワードを再登録する際に新しいトー クン(アプリ)をダウンロードできません。
- ・トークン(アプリ)を起動し「設定」を選択、「トークン削除」を選択し手続きを行なうか、トークン(アプ リ)をアンインストールしてください。

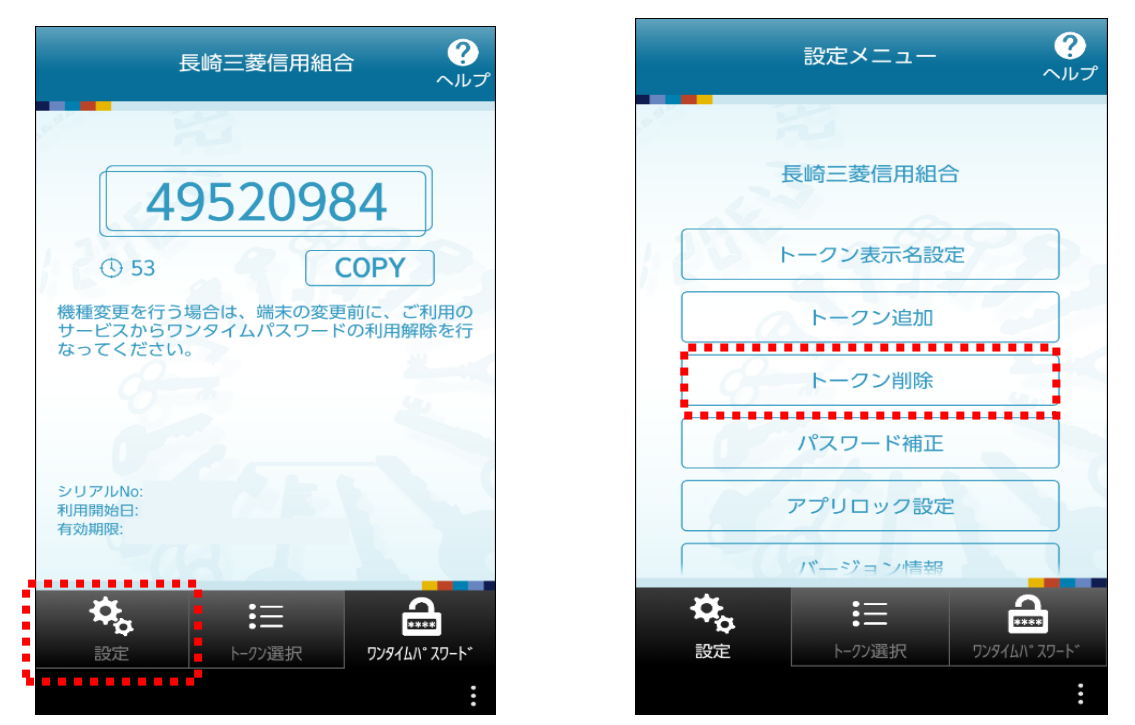

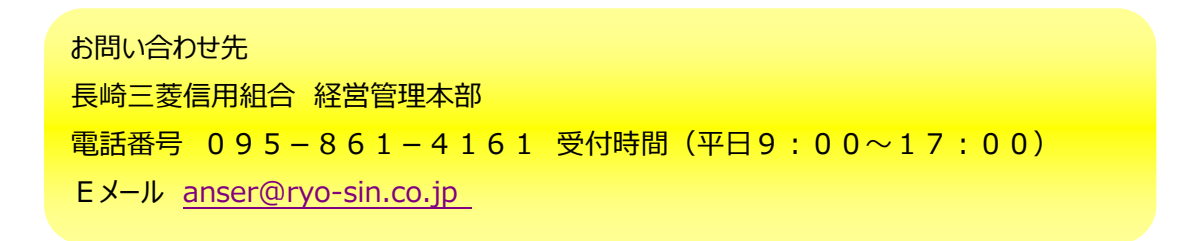